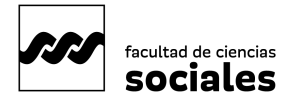

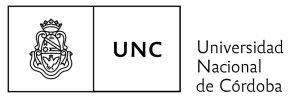

## **MATRICULACIÓN: Actualización de datos personales por Sistema Guaraní**

## **Instructivo "Paso a Paso"<sup>1</sup>**

Esta operación posibilita a les estudiantes consultar y/o modificar sus datos censales y ofrece a la Facultad datos reales para caracterizar a la población estudiantil de Sociales y revisar y/o diseñar las políticas educativas de acompañamiento estudiantil. Además, te habilita como estudiante regular en el año en curso con lo cual podrás: inscribirte a las materias que vayas a cursar, a exámenes, solicitar certificado de estudiante regular, entre otros trámites.

1. **Accede al sistema guaraní y haz clic en la pestaña "Trámites"**, ubicada en la barra de navegación principal. En el menú desplegable, selecciona "Mis Datos Personales".

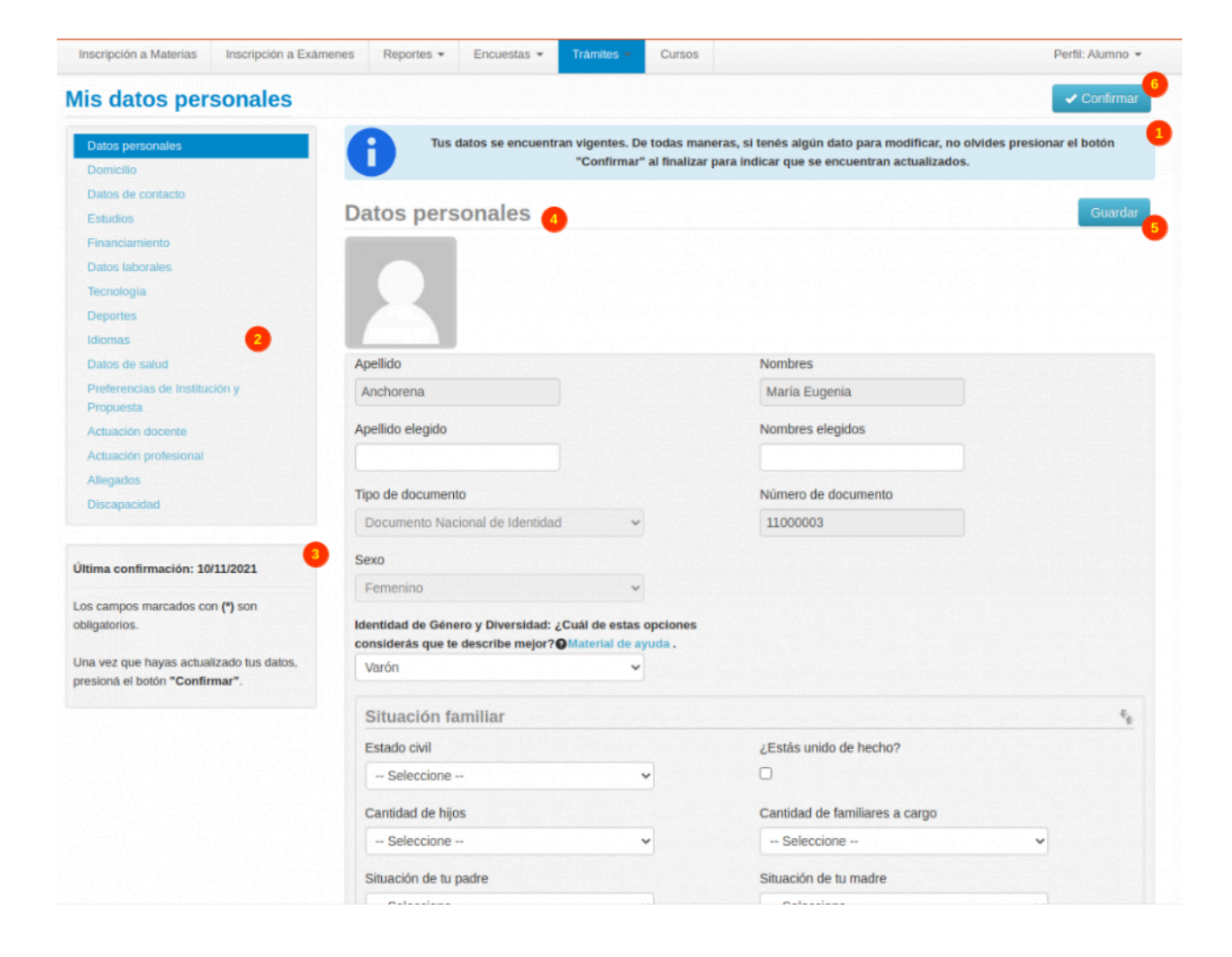

<sup>1</sup> Elaborado por la Secretaría de Asuntos Estudiantiles, 2024.

Fuente: SIU-Guarani/Version3.21.0/Documentacion de Autogestion. Recuperado de:

https://documentacion.siu.edu.ar/wiki/SIU-Guarani/Version3.21.0/Documentacion\_de\_Autogestion

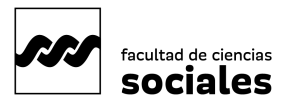

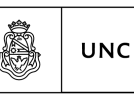

- Universidad Nacional de Córdoba
- 2. **Verifica el estado de la Información:** es decir si tus datos están vigentes o requieren actualización. Tienes que explorar todas las solapas de datos, ubicadas en la sección izquierda de la pantalla y completar lo que falta o actualizar datos, si corresponde.
- **3. Guarda los cambios:** después de realizar modificaciones, busca y haz clic en el botón "Guardar" ubicado en la parte superior de la pantalla. Esto debes hacerlo por cada solapa (botón n° 5).
- **4. Confirma la actualización de datos censales:** una vez que hayas completado todas las modificaciones y cumplido con los campos obligatorios, busca y haz clic en el botón "Confirmar", ubicado también en la parte superior de la pantalla (botón  $n^{\circ}$  6).

## **¡Listo!**

Has completado la actualización de tus datos personales en SIU-Guaraní.